# **Nokia 5800 XpressMusic User Guide**

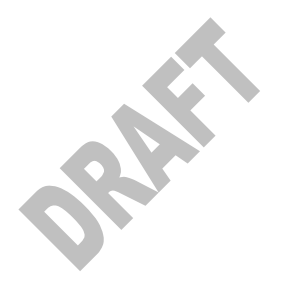

#### DECLARATION OF CONFORMITY

# 0434

Hereby, NOKIA CORPORATION declares that this RM-427 product is in compliance with the essential requirements and other relevant provisions<br>of Directive 1999/5/EC. A copy of the Declaration of Conformity can be found at www

© 2008 Nokia. All rights reserved.

Nokia, Nokia Connecting People, Nokia Original Enhancements logos, Nokia Care, and XpressMusic are trademarks or registered trademarks of Nokia Corporation. Nokia tune is a sound mark of Nokia Corporation. Other product and company names mentioned herein may be trademarks or tradenames of their respective owners.

Reproduction, transfer, distribution, or storage of part or all of the contents in this document in any form without the prior written permission of Nokia is prohibited.

Symbian<sub>This product includes software licensed from Symbian Software Ltd ©1998-2008. Symbian and Symbian OS are trademarks of Symbian Ltd.</sub>

This software is based in part of the work of the FreeType Team. This product is covered by one or more of the following patents: United States Patent 5,155,805, United States Patent 5,325,479, United States Patent 5,159,668, United States Patent 2232861 and France Patent 9005712.

US Patent No 5818437 and other pending patents. T9 text input software Copyright © 1997-2008. Tegic Communications, Inc. All rights reserved.

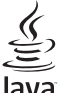

### lava

POWERED Java and all Java-based marks are trademarks or registered trademarks of Sun Microsystems, Inc.

Portions of the Nokia Maps software are ©1996-2008 The FreeType Project. All rights reserved.

This product is licensed under the MPEG-4 Visual Patent Portfolio License (i) for personal and noncommercial use in connection with information which has been encoded in compliance with the MPEG-4 Visual Standard by a consumer engaged in a personal and noncommercial activity and (ii) for use in connection with MPEG-4 video provided by a licensed video provider. No license is granted or shall be implied for any other use. Additional information, including that related to promotional, internal, and commercial uses, may be obtained from MPEG LA, LLC. See http://www.mpegla.com

Nokia operates a policy of ongoing development. Nokia reserves the right to make changes and improvements to any of the products described in this document without prior notice

TO THE MAXIMUM EXTENT PERMITTED BY APPLICABLE LAW, UNDER NO CIRCUMSTANCES SHALL NOKIA OR ANY OF ITS LICENSORS BE RESPONSIBLE FOR ANY LOSS OF DATA OR INCOME OR ANY SPECIAL, INCIDENTAL, CONSEQUENTIAL OR INDIRECT DAMAGES HOWSOEVER CAUSED.

THE CONTENTS OF THIS DOCUMENT ARE PROVIDED "AS IS". EXCEPT AS REQUIRED BY APPLICABLE LAW, NO WARRANTIES OF ANY KIND, EITHER EXPRESS OR IMPLIED, INCLUDING, BUT NOT LIMITED TO, THE IMPLIED WARRANTIES OF MERCHANTABILITY AND FITNESS FOR A PARTICULAR PURPOSE, ARE MADE IN RELATION TO THE ACCURACY, RELIABILITY OR CONTENTS OF THIS DOCUMENT. NOKIA RESERVES THE RIGHT TO REVISE THIS DOCUMENT OR WITHDRAW IT AT ANY TIME WITHOUT PRIOR NOTICE.

Reverse engineering of any software in the Nokia device is prohibited to the extent permitted by applicable law. Insofar as this user guide contains any limitations on Nokia's representations, warranties, damages and liabilities, such limitations shall likewise limit any representations, warranties, damages and liabilities of Nokia's licensors.

The third-party applications provided with your device may have been created and may be owned by persons or entities not affiliated with or related to Nokia. Nokia does not own the copyrights or intellectual property rights to the third-party applications. As such, Nokia does not take any responsibility for end-user support, functionality of the applications, or the information in the applications or these materials. Nokia does not provide any warranty for the third-party applications. BY USING THE APPLICATIONS YOU ACKNOWLEDGE THAT THE APPLICATIONS ARE PROVIDED AS IS WITHOUT WARRANTY OF ANY KIND, EXPRESS OR IMPLIED, TO THE MAXIMUM EXTENT PERMITTED BY APPLICABLE LAW. YOU FURTHER ACKNOWLEDGE THAT NEITHER NOKIA NOR ITS AFFILIATES MAKE ANY REPRESENTATIONS OR WARRANTIES, EXPRESS OR IMPLIED, INCLUDING BUT NOT LIMITED TO WARRANTIES OF TITLE, MERCHANTABILITY OR FITNESS FOR A PARTICULAR PURPOSE, OR THAT THE APPLICATIONS WILL NOT INFRINGE ANY THIRD-PARTY PATENTS, COPYRIGHTS, TRADEMARKS, OR OTHER RIGHTS.

The availability of particular products and applications and services for these products may vary by region. Please check with your Nokia dealer for details, and availability of language options.

#### Export controls

This device may contain commodities, technology or software subject to export laws and regulations from the US and other countries. Diversion contrary to law is prohibited.

#### FCC/INDUSTRY CANADA NOTICE

Your device may cause TV or radio interference (for example, when using a telephone in close proximity to receiving equipment). The FCC or Industry Canada can require you to stop using your telephone if such interference cannot be eliminated. If you require assistance, contact your local service facility. This device complies with part 15 of the FCC rules. Operation is subject to the following two conditions: (1) This device may not cause harmful interference, and (2) this device must accept any interference received, including interference that may cause undesired operation. Any changes or modifications not expressly approved by Nokia could void the user's authority to operate this equipment.

Model number: 5800

**DRAFT** 

# **Contents**

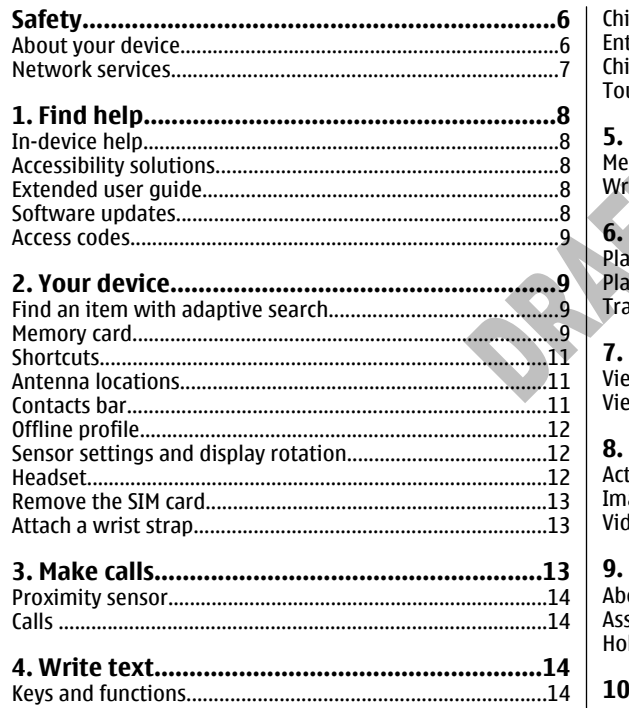

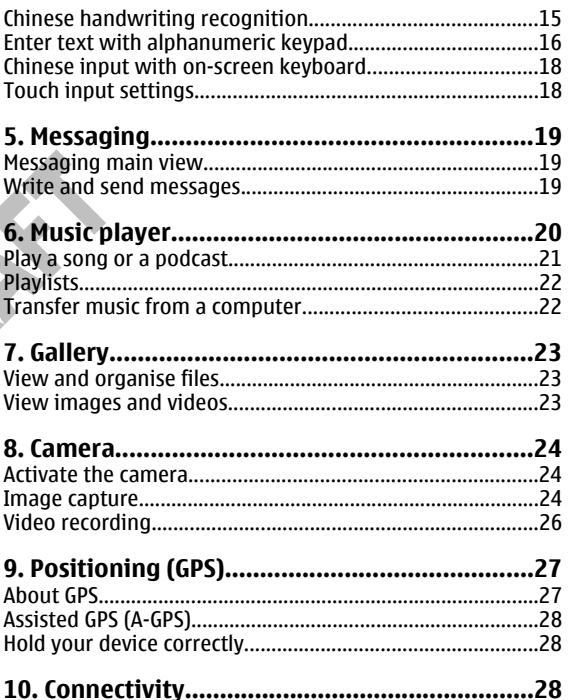

#### Contents

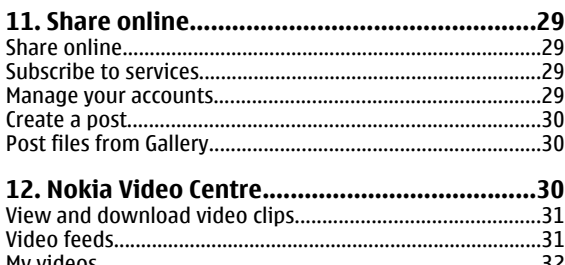

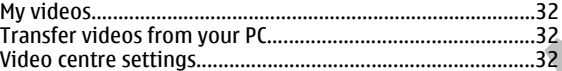

#### 

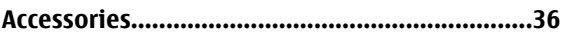

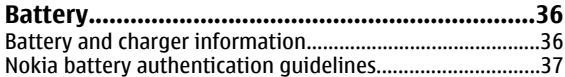

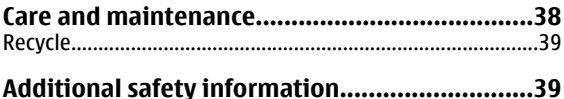

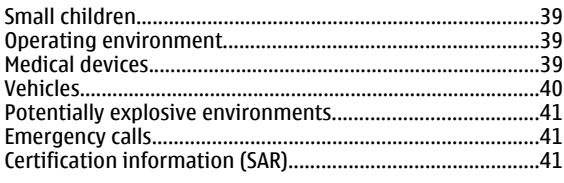

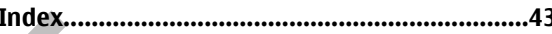

# <span id="page-5-0"></span>**Safety**

Read these simple guidelines. Not following them may be dangerous or illegal. Read the complete user guide for further information.

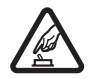

#### **SWITCH ON SAFELY**

Do not switch the device on when wireless phone use is prohibited or when it may cause interference or danger.

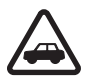

### **ROAD SAFETY COMES FIRST**

Obey all local laws. Always keep your hands free to operate the vehicle while driving. Your first consideration while driving should be road safety.

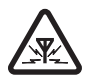

### **INTERFERENCE**

All wireless devices may be susceptible to interference, which could affect performance.

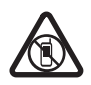

### **SWITCH OFF IN RESTRICTED AREAS**

Follow any restrictions. Switch the device off in aircraft, near medical equipment, fuel, chemicals, or blasting areas.

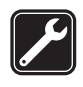

#### **QUALIFIED SERVICE**

Only qualified personnel may install or repair this product.

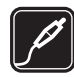

#### **ACCESSORIES AND BATTERIES**

Use only approved accessories and batteries. Do not connect incompatible products.

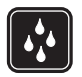

#### **WATER-RESISTANCE**

Your device is not water-resistant. Keep it dry.

## **About your device**

The wireless device described in this guide is approved for use on the GSM 850, 900, 1800, 1900 networks. Contact your service provider for more information about networks.

When using the features in this device, obey all laws and respect local customs, privacy and legitimate rights of others, including copyrights.

Copyright protections may prevent some images, music (including ringing tones), and other content from being copied, modified, or transferred.

Your device supports several methods of connectivity. Like computers, your device may be exposed to viruses and other harmful content. Exercise caution with messages, connectivity requests, browsing, and downloads. Only install and use services and other software from trustworthy sources that offer adequate security and protection against harmful software, such as applications that are Symbian Signed or have passed the Java Verified™ testing. Consider installing antivirus and other security software on your device and any connected computer.

Your device may have preinstalled bookmarks and links for third-party internet sites. You may also access other third-

<span id="page-6-0"></span>party sites through your device. Third-party sites are not affiliated with Nokia, and Nokia does not endorse or assume liability for them. If you choose to access such sites, you should take precautions for security or content.

**Warning:** To use any features in this device, other than the alarm clock, the device must be switched on. Do not switch the device on when wireless device use may cause interference or danger.

Remember to make back-up copies or keep a written record of all important information stored in your device.

When connecting to any other device, read its user guide for detailed safety instructions. Do not connect incompatible products.

The images in this guide may differ from your device display.

Refer to the user guide for other important information about your device.

### **Network services**

To use the device you must have service from a wireless service provider. Many of the features require special network features. These features are not available on all networks; other networks may require that you make specific arrangements with your service provider before you can use the network services. Using network services involves transmission of data. Check with your service provider for details about fees in your home network and when roaming on other networks. Your service provider can give you instructions and explain what charges will apply. Some networks may have limitations that affect how you can use network services. For instance, some networks may not support all language-dependent characters and services.

Your service provider may have requested that certain features be disabled or not activated in your device. If so, these features will not appear on your device menu. Your device may also have a special configuration such as changes in menu names, menu order, and icons. Contact your service provider for more information.

This device supports WAP 2.0 protocols (HTTP and SSL) that run on TCP/IP protocols. Some features of this device, such as MMS, browsing, and e-mail, require network support for these technologies.

# <span id="page-7-0"></span>**1. Find help**

For local services and warranty information, see the separate booklet.

# **In-device help**

Your device contains instructions to help to use the applications in your device.

To open help texts from the main menu, select **Menu** <sup>&</sup>gt; **Help** and the application for which you want to read instructions.

When an application is open, to access the help text for the current view, select **Options** <sup>&</sup>gt;**Help**.

When you are reading the instructions, to change the size of the help text, select **Options** <sup>&</sup>gt;**Decrease font size** or **Increase font size**.

You can find links to related topics at the end of the help text. If you select an underlined word, a short explanation is displayed. Help texts use the following indicators:  $\overline{\rightarrow}$  shows a link to a related help topic  $\Box$  shows a link to the application being discussed

When you are reading the instructions, to switch between help texts and the application that is open in the background, press and hold the menu key, and select from the list of open applications.

# **Accessibility solutions**

Nokia is committed to making mobile phones easy to use for all individuals, including those with disabilities. For more information, visit the Nokia website at www.nokiaaccessibility.com.

# **Extended user guide**

An extended version of this user guide is available on the product support pages of the Nokia website. Some applications or functions are explained only in the extended user guide.

### **Software updates**

Nokia may produce software updates that offer new features, enhanced functions, and improved performance. You may be able to request these updates through the Nokia Software Updater PC application. Software updates may not be available for all products or their variants. Not all operators may endorse the latest software versions available.

To update the device software, you need the Nokia Software Updater application and a compatible PC with the Microsoft Windows 2000, XP, or Vista operating system, broadband internet access, and a compatible data cable to connect your device to the PC.

<span id="page-8-0"></span>For more information and to download the Nokia SoftwareUpdater application, see www.nokiausa.com/ softwareupdate in the United States or www.nokialatinoamerica.com/nsu in Latin America.

- **Tip:** To check the software version in your device,
	- select **Menu** <sup>&</sup>gt;**Settings** and **Phone** <sup>&</sup>gt;**Phone mgmt.** <sup>&</sup>gt;**Device updates**.

### **Access codes**

If you forget any of the access codes, contact your service provider.

● Personal identification number (PIN) code — This code protects your SIM card against unauthorised use. The PIN code (4 to 8 digits) is usually supplied with the SIM card. After three consecutive incorrect PIN code entries, the code is blocked, and you need the PUK code to unblock it.

- $\bullet$  PIN2 code — This code (4 to 8 digits) is supplied with some SIM cards, and is required to access some functions in your device.
- Lock code (also known as security code) The lock code helps you to protect your device against unauthorised use. The preset code is 12345. You can create and change the code, and set the device to request the code. Keep the new code secret and in a safe place separate from your device. If you forget the code and your device is locked, your device will require service and additional charges may apply. For more information, contact a Nokia Care point or your device dealer.
- Personal Unblocking Key (PUK) code and PUK2 code — These codes (8 digits) are required to change a blocked PIN code or PIN2 code, respectively. If the codes are not supplied with the SIM card, contact the operator whose SIM card is in your device.

# **2. Your device**

### **Find an item with adaptive search**

Adaptive search makes the characters, letters, numbers, and input symbols of the entries in your device available for searching.

To turn adaptive search on or off, select **Menu** <sup>&</sup>gt;**Settings** and **Phone** <sup>&</sup>gt;**Touch input** <sup>&</sup>gt;**Adaptive search**.

To use adaptive search when a search field is available, tap the search field, and select the character, letter, number, or symbol of the entry you are searching for. To view more characters, letters, numbers, or symbols,  $tan \rightarrow$ .

To change the input method for adaptive search under the current writing language, select **Menu** <sup>&</sup>gt;**Settings** and **Phone** <sup>&</sup>gt;**Touch input** <sup>&</sup>gt;**Chinese find method**.

### **Memory card**

Use only compatible microSD and microSDHC cards approved by Nokia for use with this device. Nokia uses approved

#### **Your device**

industry standards for memory cards, but some brands may not be fully compatible with this device. Incompatible cards may damage the card and the device and corrupt data stored on the card.

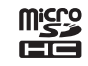

### **Insert the memory card**

A memory card may be already inserted in the device. If not, do the following:

- 1. Open the cover of the memory card slot.
- 2. Insert a compatible memory card in the slot. Ensure that thecontact area is facing up. Push the card in. You can hear a clickwhen the card locksinto place.

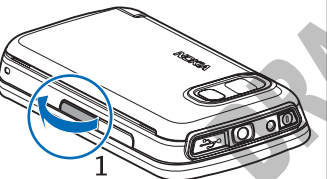

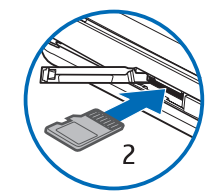

3. Close the cover of the memory card slot. Ensure that the cover is properly closed.

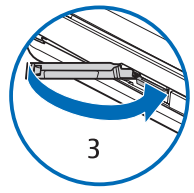

### **Remove the memory card**

**Important:** Do not remove the memory card in the middle of an operation when the card is being accessed. Removing the card in the middle of an operation may damage the memory card as well as the device, and data stored on the card may be corrupted.

- 1. If the device is switched on, before you remove the card, press the power key, and select **Remove memory card**.
- 2. When **Removing memory card will close all open applications. Remove anyway?** is displayed, select **Yes**. All applications are closed.
- 3. When **Remove memory card and press 'OK'** is displayed, open the cover of the memory card slot.
- 4. Press the memory card to release it from the slot.
- 5. Pull out the memory card. If the device is switched on, select **OK**.

#### **Your device**

## <span id="page-10-0"></span>**Shortcuts**

To switch between open applications, press and hold the menu key. Leaving applications running in the background increases the demand on battery power and reduces the battery life.

To start a web connection (network service), in the dialler, tap and hold **0**.

To access applications available in the media bar, such as the music player and web browser, in any view, press the media key.

To change the profile, press the power key, and select a profile.

To call your voice mailbox (network service), in the dialler, tap and hold **1**.

To open a list of last dialled numbers, in the home screen, press the call key.

To use voice commands, in the home screen, press and hold the call key.

## **Antenna locations**

Your device may have internal and external antennas. As with any radio transmitting device, avoid touching the antenna area unnecessarily while the antenna is transmitting or receiving. Contact with such an antenna affects the communication quality and may cause the device to operate at a higher power level than otherwise needed and may reduce the battery life.

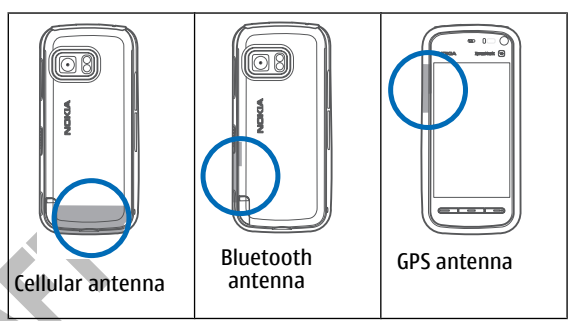

### **Contacts barStart using the contacts bar**

To start using the contacts bar and add your contacts to the home screen, in the home screen, select > **Add cont. to Home scr.**, and follow the instructions.

To add a contact to the home screen in contacts bar mode, select **a** and either select a contact from your contacts, or create  $\overline{a}$  new contact, and add a photo to the contact information.

To communicate with your contact, select the contact and from the following:

● $\blacktriangleright$  — Make a phone call.

●

●

- Send a message.
- Modify contact information.

#### <span id="page-11-0"></span>**Your device**

 $\bullet$   $\mathbb{R}$  — Refresh the contact's web feeds.

To view past communication events with a contact, select a contact. Select a communication event to view event details.

To close the view, select  $\blacktriangleright$ .

# **Offline profile**

To activate the Offline profile, press the power key briefly, and select **Offline**.

The Offline profile lets you use the device without connecting to the wireless network. When you activate the Offline profile, the connection to the wireless network is turned off, as indicated by  $\times$  in the signal strength indicator area. All wireless RF signals to and from the device are prevented. If you try to send messages, they are placed in the Outbox folder to be sent later.

When the Offline profile is active, you can use your device without a SIM card.

If the SIM card is not properly in place, the device starts in the Offline profile.

**Important:** In the offline profile you cannot make or receive any calls, or use other features that require cellular network coverage. Calls may still be possible to the official emergency number programmed into your device. To make calls, you must first activate the phone function by changing profiles. If the device has been locked, enter the lock code.

To switch to another profile, press the power key briefly, and select another profile. The device re-enables wireless transmissions (providing there is sufficient signal strength).

# **Sensor settings and display rotation**

When you activate the sensors in your device, you can control certain functions by turning the device.

Select **Menu** <sup>&</sup>gt;**Settings** and **Phone** <sup>&</sup>gt;**Sensor settings**.

Select from the following:

- **Sensors** Activate the sensors.
- **Turning control** Select **Silencing calls** and **Snoozing alarms** to mute calls and snooze alarms by turning your device so that the display faces down. Select**Auto-rotate display** to rotate the display content automatically when you turn the device on its left side or back to a vertical position. Some applications and features may not support rotating the display content.

### **Headset**

You can connect a compatible headset or compatible headphones to your device. You may need to select the cable mode.

Some headsets come in two parts, a remote control unit and headphones. A remote control unit has a microphone and keys to answer or end a phone call, adjust the volume, and play music or video files. To use the headphones with a remote control unit, connect the unit to the Nokia AV

<span id="page-12-0"></span>Connector in the device, then connect the headphones to the unit.

**Warning:** When you use the headset, your ability to hear outside sounds may be affected. Do not use the headset where it can endanger your safety.

Do not connect products that create an output signal as this may cause damage to the device. Do not connect any voltage source to the Nokia AV Connector.

When connecting any external device or any headset, other than those approved by Nokia for use with this device, to the Nokia AV Connector, pay special attention to volume levels.

### **Remove the SIM card**

1. Removethe backcover by lifting it from thebottom end of thedevice.

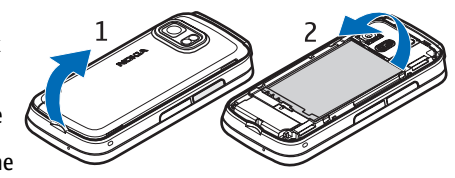

- 
- 2. Remove the battery.
- 3. Open the cover of the SIM card slot. Place the tip of the stylus in the opening under the battery, and push the SIM card sideways to slide it out of the slot. Pull the SIM cardout.
- 4. Replace the battery and the back cover.

## **Attach a wrist strap**

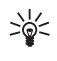

**Tip:** Attach the plectrum stylus to the device like awrist strap.

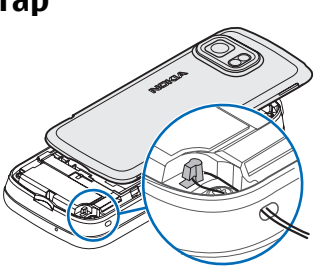

#### <span id="page-13-0"></span>**Write text**

# **3. Make calls**

## **Proximity sensor**

To prevent accidental selections, the touch screen is disabled automatically during calls when you place the device next to your ear.

## **Calls**

1. In the home screen, select  $\blacksquare\blacksquare$  to open the dialler, and enter the phone number, including the area code. To remove a number, select **C**.

For international calls, select **\*** twice for the + character (which replaces the international access code), and enter the country code, area code (omit the leading zero if necessary), and phone number. The + character as a replacement for the international access code may not

# **4. Write text**

You can enter text in different modes. The on-screenkeyboard and alphanumeric keypad modes allow you to tap characters with a stylus or your fingers. The handwriting recognition modes allow you to write characters directly on the screen using a stylus as a pen.

To activate text input mode, tap any text input field.

To switch between the available text input modes,  $\tan \overline{\text{H}}$ . and select the desired input mode.

work in all regions. In this case, enter the international access code directly.

- 2. To make the call, press the call key.
- 3. To end the call (or to cancel the call attempt), press the end key.

Pressing the end key always ends a call, even if another application is active.

To make a call from the contacts list, select **Menu** <sup>&</sup>gt; **Contacts**. Scroll to the desired name. Or, tap the search field to enter the first letters of the name, and scroll to the name. To call the contact, press the call key. If you have saved several numbers for a contact, select the desired number from the list, and press the call key.

# **Keys and functions**

The following keys are not available in all touch screen input modes or methods.

Close - Ends the current text input mode.

 $\equiv$  Input options - Shows the available options of the current input mode and input method, such as **Writing language**.

<span id="page-14-0"></span> $\leftrightarrow$  Move - Tap and hold the move key and drag the input window to the desired position.

 Backspace - Deletes the last input symbol, or, if there is no input symbol, deletes the character before the cursor.

12 Character range key for numbers. In handwriting modes, your handwriting is first recognised as numbers.

 $AR$  and  $\partial h$  Character range keys for letters. Shows input symbols for entering letters, or, in handwriting modes, your handwriting is first recognised as letters.

 $\#$  Character range key for Chinese characters. Shows input symbols for entering Chinese characters, or, in handwriting modes, your handwriting is first recognised as Chinese characters.

t and t Shift key and Caps Lock - To turn Caps Lock on or off, quickly tap the key twice. To change the case for the next letter only, tap the key once.

通 Wild card stroke key. Use this key if you are unsure of what stroke to use.

**∢** and ▶ Arrow left and arrow right - Move the cursor left or right.

 Arrow down - Shows more candidates or moves the cursor down.

 $*$ # Special character key.

Number and special character key.

Enter - Enters a line feed.

 $\frac{1}{2}$ . Character width - Switches between full-width and halfwidth when entering special characters.

Space - Enters a white space.

## **Chinese handwriting recognition**

To use Chinese handwriting recognition, the writing language must be Chinese.

To select writing language,  $tan \equiv$ , and select **Writing language**.

To use handwriting or full-screen handwriting, tap  $\equiv$  and select **Full screen handwriting** or **Handwriting**.

To enter a character with handwriting, write the character upright on one of the two input areas of the input window (the grey areas in the following figure), and select from the displayed character candidates.

To enter a character with fullscreen handwriting, write the character upright anywhere on the screen, and select from the displayed character candidates.

To enter a special character, tap  $*_{\text{H}}$ , and select from the displayed

special characters, or, write the character as you would normally write it, and select from the displayed candidates.

To change the character range, in handwriting mode, tap the desired character range key, or, in full-screen handwriting

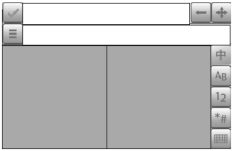

#### <span id="page-15-0"></span>**Write text**

mode, tap the current character range key, and select the desired character range from the drop-down list.

To use handwriting gestures, do the following: Draw gesture 1 for backspace, gesture 2 for space, or gesture 3 for enter.

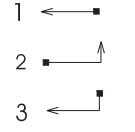

# **Enter text with alphanumeric keypad**

You can enter characters with the alphanumeric keypad like you would with a traditional phone keypad.

To use the virtual keypad to enter text,  $tan \# H$ , and select **Alphanumeric keypad**.

The input methods available on the device are preset according to the market where it will be sold.

The indicator of the current input method is displayed above the number keys.

To switch between the available input methods, tap the input method indicator, and select the desired input method.

### **Pinyin input method**

The pinyin symbols are mapped on the number keys. You only need to tap a key once, regardless of the position of the symbol on the number key. The device makes logical combinations of the pinyin symbols.

### **Enter a character.**

- 1. Tap the relevant key once for each pinyin symbol you want to enter. Use **v** for **u**.
- 2. Tap **\*** repeatedly until you get the desired tone mark.
- 3. Select the desired pinyin combination if necessary.
- 4. Select the desired character.

### **Enter a phrase.**

- 1. Tap the relevant keys to enter a pinyin syllable or the initial of the first character. Use **v** for **u**.
- 2. Tap **\*** repeatedly to enter the desired tone mark or tap **0** to enter a separator.
- 3. Tap the relevant keys to enter a pinyin syllable or the initial of the next character.
- 4. Repeat step 2 and step 3 if necessary.
- 5. Select the desired pinyin combination.
- 6. Select the desired phrase.

### **Stroke input method**

The strokes constituting Chinese characters have been divided into five categories: horizontal, vertical, left-falling, dot, and turning. Each category corresponds to a number key from 1 to 5 , respectively.

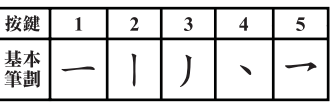

The strokes are classified according to the following table:

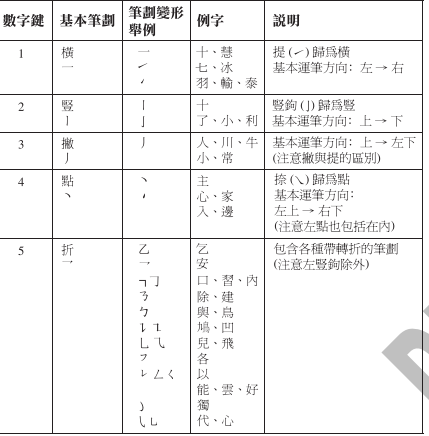

### **Enter a character**

1. In the standard stroke order, tap the relevant keys to enter the strokes.

If you are not sure which stroke to use or which category it belongs to, tap **6** to substitute that stroke, then continue with the subsequent strokes. A question mark in the input area represents that stroke.

2. Select the desired character.

### **Enter a phrase**

- 1. Tap the relevant keys to enter the first strokes of the first character.
- 2. Tap **0** for a separator.
- 3. Tap the relevant keys to enter the first strokes of the next character.
- 4. Repeat step 2 and step 3 if necessary.
- 5. Select the desired phrase.

### **Traditional text input**

Tap a number key (1-9) repeatedly until the desired character appears. There are more characters available for a number key than are visible on the key.

If the next letter is located on the same key as the present one, wait until the cursor appears (or move the cursor forward to end the time-out period), and enter the letter.

To insert a space, tap **0**. To move the cursor to the next line, tap **0** three times.

### **Predictive text input**

With predictive text input, you can enter any letter with a single tap of a key. Predictive text input is based on a builtin dictionary to which you can add new words.

1. To activate predictive text input for all editors on the device, tap **∧** and select **Activate prediction**. You can also tap , and select **Activate predictive text**.

#### <span id="page-17-0"></span>**Write text**

2. To write the desired word, tap the keys 2-9. Tap each key only once for one letter. For example, to write "Nokia" when the English dictionary is selected, tap **6** for N, **6** for o, **5** for k, **4** for i, and **2** for a.

The word suggestion changes after each tap of a key.

3. When you finish writing the word correctly, move the cursor right to confirm it, or tap **0** to add a space.

If the word is not correct, tap **\*** repeatedly to view the matching words the dictionary has found one by one.

If the ? character is shown after the word, the word is not in the dictionary. To add a word to the dictionary, select **Spell**, enter the word using traditional text input, and select **OK**. The word is added to the dictionary. When the dictionary is full, a new word replaces the oldest added word.

4. Start writing the next word.

### **Chinese input with on-screen keyboard**

To use the on-screen keyboard to enter text, tap **HH**, and select **Mini QWERTY keyboard** or **Full screen QWERTY**.

Tap the needed input symbols, and select the desired character.

To set the default input method for entering text with the onscreen keyboard, select **Menu** <sup>&</sup>gt;**Settings** and **Phone** <sup>&</sup>gt; **Touch input** <sup>&</sup>gt;**Chinese keyboard input**.

### **Touch input settings**

Select **Menu** <sup>&</sup>gt;**Settings** and **Phone** <sup>&</sup>gt;**Touch input**.

To configure text input settings for the touch screen, select from the following:

- **Writing language** Define which language-specific characters in your handwriting are recognised and how your on-screen keyboard is laid out.
- **Writing speed** Adjust the speed at which handwriting is recognised.
- ● **Guiding line** — Show or hide the guiding line in the writing area. The guiding line helps you write in a straight line, and it also helps the device recognise your writing. This option is not available for the Chinese language.
- **Pen trail width** − Change the thickness of the text written with the stylus.
- **Writing colour** Change the colour of the text written with the stylus.

# <span id="page-18-0"></span>**5. Messaging**

Only devices that have compatible features can receive and display multimedia messages. The appearance of a message may vary depending on the receiving device.

## **Messaging main view**

Select **Menu** <sup>&</sup>gt;**Messaging** (network service).

To create a new message, select **New message**.

- **Tip: To avoid rewriting messages that you send often,**
- use texts in the Templates folder in My folders. You can also create and save your own templates.

Messaging contains the following folders:

- ●**Inbox** — Received messages, except e-mail and cell broadcast messages, are stored here.
- ●**My folders** — Organise your messages into folders.
- ●**Mailbox** — Connect to your remote mailbox to retrieve your new e-mail messages, or view your previously retrieved e-mail messages offline.
- **Drafts** Draft messages that have not been sent are stored here.
- ●**Sent** — The last messages that have been sent, excluding messages sent using Bluetooth connectivity, are stored here. You can change the number of messages to save in this folder.
- *Dutbox* Messages waiting to be sent are temporarily stored in the outbox, for example, when your device is outside network coverage.
- ●**Delivery reports** — You can request the network to send you a delivery report of the text messages and multimedia messages you have sent (network service).

# **Write and send messages**

Select **Menu** <sup>&</sup>gt;**Messaging**.

**Important:** Exercise caution when opening messages. Messages may contain malicious software or otherwise be harmful to your device or PC.

Before you can create a multimedia message or write an email, you must have the correct connection settings defined.

The wireless network may limit the size of MMS messages. If the inserted picture exceeds this limit the device may make it smaller so that it can be sent by MMS.

Check the size limit of e-mail messages with your service provider. If you attempt to send an e-mail message that exceeds the size limit of the e-mail server, the message is left in the Outbox folder, and the device attempts to resend it periodically. Sending an e-mail requires a data connection, and continuous attempts to resend the e-mail may incur

#### <span id="page-19-0"></span>**Music player**

charges from your service provider. In the Outbox folder, you can delete such a message or move it to the Drafts folder.

1. To send a message, select **New message**.

To send an audio or e-mail message, select **Options** <sup>&</sup>gt; **Create message**, and the relevant option.

- 2. To select recipients or groups from the contacts list, select **To**. To enter the number or e-mail address manually, tap the To field.
- 3. In the Subject field, enter the subject of the e-mail. To change the fields that are visible, select **Options** <sup>&</sup>gt; **Message header fields**.
- 4. To write the message, tap the message field.
- 5. To add an object to a message, select  $\mathbb{I}$  and the relevant type of content.

The message type may change to multimedia message based on the inserted content.

- 6. To capture an image or record a video or sound clip for a multimedia message, select **Options** <sup>&</sup>gt;**Insert content** and **New image**, **New video clip**, or **New sound clip**.
- 7. To add an attachment to an e-mail, select **Options** <sup>&</sup>gt; **Insert content** and the relevant type of content. E-mail attachments are indicated by III.
- 8. To send the message, select  $\blacktriangleright$ , or press the call key.

Your device supports text messages beyond the limit for a single message. Longer messages are sent as two or more messages. Your service provider may charge accordingly. Characters with accents or other marks, and characters from some language options, take up more space, and limit the number of characters that can be sent in a single message.

You may not be able to send video clips that are saved in the MP4 file format or that exceed the size limit of the wirelessnetwork in a multimedia message.

# **6. Music player**

**Warning:** Listen to music at a moderate level. Continuous exposure to high volume may damage your hearing. Do not hold the device near your ear when the loudspeaker is in use, because the volume may be extremely loud.

Music player supports file formats such as AAC, AAC+, eAAC+, MP3, and WMA. Music player does not necessarily support all features of a file format or all the variations of file formats.

You can also use Music player to listen to podcasts. Podcasting is the method for delivering audio or video content over the internet using either RSS or Atom technologies for playback on mobile devices and computers.

You can transfer music from other compatible devices to your device.

### <span id="page-20-0"></span>**Play a song or a podcast**

To open Music player, select **Menu** <sup>&</sup>gt;**Music** <sup>&</sup>gt;**Music player**.

You may have to refresh the music and podcast libraries after you have updated the song or podcast selection in your device. To add all available items to the library, select **Options** <sup>&</sup>gt;**Refresh library**.

To play a song or a podcast:

- 1. Select categories to navigate to the song or podcasts you want to hear.
- 2. To play an item, select the item from the list.

To pause playback, tap  $\Box$  to resume, tap  $\triangleright$ .

To fast-forward or rewind, tap and hold  $\mathbb{N}$  or  $\mathbb{K}$ .

To go to the next item, tap  $\mathcal{Y}$ . To return to the beginning of the item, tap  $\mathbb{R}$  $\mathbb{R}$ . To skip to the previous item, tap  $\mathsf{R}\mathsf{K}$  again within 2 seconds after a song or podcast has started.

To turn random play  $(\mathbf{F})$  on or off, select **Options** <sup>&</sup>gt;**Shuffle play**.

To repeat the current item  $(F<sub>0</sub>)$ , all items  $\left(\rightarrow\right)$ , or to turn repeat off, select **Options** <sup>&</sup>gt;**Repeat**.

If you play podcasts, shuffle and repeat are automatically turned off.

To adjust the volume, press the volume key.

To modify the tone of the music playback, select **Options** <sup>&</sup>gt; **Equaliser**.

To modify the balance and stereo image or to enhance the bass, select **Options** <sup>&</sup>gt;**Settings**.

To return to the home screen and leave the player playing in the background, press the end key.

To close the player, select **Options** <sup>&</sup>gt;**Exit**.

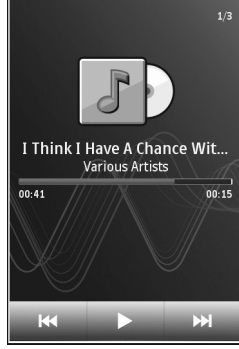

#### <span id="page-21-0"></span>**Music player**

### **Playlists**

Select **Menu** <sup>&</sup>gt;**Music** <sup>&</sup>gt;**Music player** and **Playlists**.

To view details of the playlist, select **Options** <sup>&</sup>gt;**Playlist details**.

### **Create a playlist**

- 1. Select **Options** <sup>&</sup>gt;**New playlist**.
- 2. Enter a name for the playlist, and select **OK**.
- 3. To add songs now, select **Yes**; or to add the songs later, select **No**.
- 4. If you select **Yes**, select artists to find the songs you want to add to the playlist. Select **Add** to add items.

To show the song list under an artist title, select **Expand**. To hide the song list, select **Collapse**.

5. When you have made your selections, select **Done**. If a compatible memory card is inserted, the playlist is saved to the memory card.

To add more songs later, when viewing the playlist, select **Options** <sup>&</sup>gt;**Add songs**.

To add songs, albums, artists, genres, and composers to a playlist from the different views of the music menu, select an item and **Options** <sup>&</sup>gt;**Add to playlist** <sup>&</sup>gt;**Saved playlist** or **New playlist**.

To remove a song from a playlist, select **Options** <sup>&</sup>gt; **Remove**. This does not delete the song from the device; it only removes it from the playlist.

To reorder songs in a playlist, select the song you want to move, and **Options** <sup>&</sup>gt;**Reorder playlist**. To grab a song and drop it to a new position, select the song in the desired position and **Drop**. To finish reordering the playlist, select **Done**.

## **Transfer music from a computer**

You can use the following methods to transfer music:

- To view your device on a computer as a mass memory device where you can transfer any data files, make the connection with a compatible USB data cable or Bluetooth connectivity. If you are using a USB cable, select **Mass storage** as the connection mode. A compatible memory card must be inserted in the device.
- To synchronise music with Windows Media Player, connect a compatible USB data cable and select **Media transfer** as the connection mode. A compatible memory card must be inserted in the device.

To change the default USB connection mode, select **Menu** <sup>&</sup>gt; **Settings** and **Connectivity** <sup>&</sup>gt;**USB** <sup>&</sup>gt;**USB connection mode**.

# <span id="page-22-0"></span>**7. Gallery**

To store and organise your images, video clips, sound clips, and streaming links, select **Menu** <sup>&</sup>gt;**Gallery**.

- **Tip:** To access the images and video clips view quickly,
- tap the media key  $(\bullet)$  to open the media bar, and select  $\rightarrow$

### **View and organise files**

Select **Menu** <sup>&</sup>gt;**Gallery** and from the following:

- **Images & videos** View images in the image viewer and videos in Video centre.
- **Songs** Open Music player.
- ●**Sound clips** — Listen to sound clips.
- ●**Deta** Other media – View presentations.

You can browse, open, and create folders; and mark, copy, move, and add items to folders.

Files stored on your compatible memory card (if inserted) are indicated with  $\Box$  .

To open a file, select a file from the list. Video clips and files with the .ram file extension open and play in Video centre, and music and sound clips in Music player.

To copy or move files to the memory card (if inserted) or device memory, select a file, **Options** <sup>&</sup>gt;**Organise** <sup>&</sup>gt;**Copy** or **Move**, and from the available options.

## **View images and videos**

Select **Menu** <sup>&</sup>gt;**Gallery** and **Images & videos**.

The images, video clips, and folders are displayed in a loop and ordered by date and time. To browse the files one by one, swipe left or right. To browse files in groups, swipe up or down.

To open a file, select a file from the list. To zoom in an image, use the volume key in your device.

Select **Options** and from the following:

- ●**Edit** — Edit a video clip or an image.
- ● **Use file** — To use the image as wallpaper in the home screen, select **Set as wallpaper**.

To set the image as a generic call image, select **Set as call image**.

To set the image as a call image for a contact, select **Assign to contact**.

To set the video clip as a ringing tone, select **As ringing tone**.

To assign the video clip as a ringing tone for a contact, select **Assign to contact**.

The toolbar helps you select frequently used functions with images, video clips, and folders.

From the toolbar, select from the following:

<span id="page-23-0"></span>**Camera**

- **Send** Send the selected image or video clip.
- *●* Edit Edit the selected image or video clip.

# **8. Camera**

Your device supports an image capture resolution of 2048x1536 pixels. The image resolution in this guide may appear different.

## **Activate the camera**

To activate the camera, press the capture key.

### **Image capture**

### **On-screen controls and indicators for stillimage capture**

The still image viewfinder displays the following:

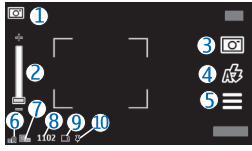

1 — Capture mode indicator

2 — Zoom slider. To turn the zoom slider on and off, tap the screen.

- 3 Capture icon. Tap to capture an image.
- 4 Flash mode. Tap to change settings.

●**Delete** — Delete the selected image or video clip.

- 5 Capture settings. Tap to change settings.
- 6 Battery charge level indicator

7 — Image resolution indicator

8 — Image counter (the estimated number of images you can capture using the current image quality setting and available memory)

9 — Memory in use. Depending on the setup of your device, there are the following options: device memory  $\Box$ ), memory  $card$  (**i**), or mass memory (**i)**.

10 – GPS signal indicator

### **Capture and recording settings**

To open the capture and recording settings view before capturing an image or recording a video clip, select **Menu** <sup>&</sup>gt; Applications  $>$  Camera and  $=$ .

The capture and recording settings view provides you with shortcuts to different items and settings before capturing an image or recording a video clip.

The capture and recording settings return to the default settings after you close the camera.

Select from the following:

<span id="page-24-0"></span> $\Delta$  - Select the scene.

or  $\boxed{\circ}$  – Switch between video and image mode.

 $\mathbb{H}$  or  $\mathbb{X}$   $-$  Show or hide the viewfinder grid (images only).

 $\mathbf{C}$  – Activate the self-timer (images only).

— Open Gallery.

Image settings:

 $\mathcal{S}_{\bullet}$  — Select a colour effect.

 $\mathbb{A}$  — Adjust the white balance. Select the current lighting conditions. This allows the camera to reproduce colours more accurately.

 $\mathbb{Z}$  - Adjust the exposure compensation (images only). If you are shooting a dark subject against a very light background, such as snow, adjust the exposure to  $+1$  or  $+2$ to compensate for the background brightness. For light subjects against a dark background, use -1 or -2.

 $I_A^{ISO}$  Adjust light sensitivity (images only). Increase the light sensitivity in low light conditions to avoid too dark images and blurry images. Increasing the light sensitivity may also increase the image noise.

 Adjust contrast (images only). Adjust the difference between the lightest and darkest parts of the image.

 $\blacksquare$  Adjust sharpness (images only).

The screen display changes to match the settings you define.

The capture settings are shooting-mode specific. Switching between the modes does not reset the defined settings.

If you select a new scene, the capture settings are replaced by the selected scene. You can change the capture settings after selecting a scene if needed. For more information on the scenes, see the extended user guide on the product support pages of the Nokia website.

Saving the captured image may take longer if you change the zoom, lighting, or colour settings.

### **Capture images**

When capturing an image, note the following:

- Use both hands to keep the camera still.
- The quality of a digitally zoomed image is lower than that of a non-zoomed image.
- ● The camera goes into battery saving mode if there are no actions for about a minute. To continue capturing images, slide the lock switch on the side of the device.

To capture an image:

- 1. To switch from video mode to image mode, if necessary, select  $\equiv$  >  $\overline{\,\circ\,}$  .
- 2. To lock the focus on an object, press the capture key halfway down (not available in landscape or sport scene modes). A green locked focus indicator is displayed. If the focus was not locked, a yellow focus indicator is displayed. Release the capture key, and press it halfway down again. You can also capture an image without locking the focus.
- 3. To capture an image, press the capture key. Do not move the device before the image is saved and the final image displayed.

#### <span id="page-25-0"></span>**Camera**

To zoom in or out when capturing an image, use the zoom key in your device.

### **After capturing an image**

After you capture an image, select from the following options (available only if you have selected **Options** <sup>&</sup>gt;**Settings** <sup>&</sup>gt; **Show captured image** <sup>&</sup>gt;**Yes**):

- **Send** Send the image in a multimedia or e-mail message, or through connection methods such as Bluetooth connectivity.
- ●**Delete** — Delete the image.
- ● $\overline{\mathbb{G}}$  — Open Gallery.

To use the image as wallpaper in the home screen, select **Options** <sup>&</sup>gt;**Use image** <sup>&</sup>gt;**Set as wallpaper**.

To set the image as a default call image to be used for every call situation, select **Options** <sup>&</sup>gt;**Use image** <sup>&</sup>gt;**Set as call image**.

To assign the image to a contact, **Options** <sup>&</sup>gt;**Use image** <sup>&</sup>gt; **Assign to contact**.

To return to the viewfinder to capture a new image, press the capture key.

### **Flash and video light**

Keep a safe distance when using the flash. Do not use the flash on people or animals at close range. Do not cover the flash while taking a picture.

The camera of your device has a dual LED flash for low light conditions.

To select the desired flash mode, tap the current flash mode indicator, which is one of the following: **Automatic**,  $\frac{1}{\sqrt{2}}$ **Reduce red,**  $\pm$  **0n**, and  $\frac{N}{N}$  Off.

Avoid touching the flash LEDs when the back cover has been removed. The LEDs may get hot after prolonged usage.

### **Video light**

To increase light levels when recording video in low light, select  $\Omega$ 

# **Video recording**

### **Record videos**

- 1. To switch from image mode to video mode, if necessary, select  $\equiv$  and the video mode  $\Gamma$  .
- 2. To start recording, press the capture key or tap  $\bigcirc$ . A red record icon is displayed, and a tone sounds.
- 3. To pause recording at any time, select **Pause**. To resume, select **Continue**. If you pause recording and do not press any key within one minute, the recording stops.

To zoom in or out of the subject, use the zoom key in your device.

4. To stop recording, press the capture key. The video clip is automatically saved in Gallery. The maximum length of a video clip is approximately 30 seconds with sharing quality and 90 minutes with other quality settings.

#### <span id="page-26-0"></span>**Video recording on-screen controls and indicators**

The video viewfinder displays the following:

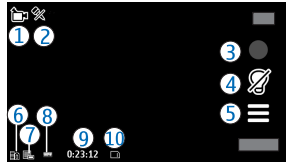

- 1 Capture mode indicator
- 2 Audio mute on indicator
- 3 Capture icon. Tap to record video.
- 4 Video light on/off.
- 5 Recording settings. Tap to change settings.
- 6 Battery charge level indicator
- 7 Video quality indicator. To change this setting, select **Options** <sup>&</sup>gt;**Settings** <sup>&</sup>gt;**Video quality**.
- 8 Video clip file type

# **9. Positioning (GPS)**

You can use applications such as Maps and GPS data to find out your location, or measure distances and coordinates. These applications require a GPS connection.

9 — Available recording time. When you are recording, the current video length indicator also shows the elapsed and remaining time.

10 — The location to which the video clip is saved.

### **After recording a video clip**

After you record a video clip, select from the following options (available only if you have selected **Options** <sup>&</sup>gt; **Settings** <sup>&</sup>gt;**Show last captured video** <sup>&</sup>gt;**Yes**):

- **Play** Play the video clip you just recorded.
- **Delete** Delete the video clip.
- **Send** or press the call key Send the video clip in a multimedia or e-mail message, or through connection methods such as Bluetooth connectivity. You may not be able to send video clips saved in the MPEG4 file format in a multimedia message.

To return to the viewfinder to record a new video clip, press the capture key.

# **About GPS**

●

●

The coordinates in the GPS are expressed in the degrees and decimal degrees format using the international WGS-84 coordinate system.

#### <span id="page-27-0"></span>**Connectivity**

The Global Positioning System (GPS) is operated by the government of the United States, which is solely responsible for its accuracy and maintenance. The accuracy of location data can be affected by adjustments to GPS satellites made by the United States government and is subject to change with the United States Department of Defense civil GPS policy and the Federal Radionavigation Plan. Accuracy can also be affected by poor satellite geometry. Availability and quality of GPS signals may be affected by your location, buildings, natural obstacles, and weather conditions. The GPS receiver should only be used outdoors to allow reception of GPS signals.

Any GPS should not be used for precise location measurement, and you should never rely solely on location data from the GPS receiver and cellular radio networks forpositioning or navigation.

To enable or disable different positioning methods, select **Menu** <sup>&</sup>gt;**Applications** <sup>&</sup>gt;**Location** and **Positioning** <sup>&</sup>gt; **Positioning methods**.

## **Assisted GPS (A-GPS)**

Your device also supports Assisted GPS (A-GPS).

A-GPS is a network service.

Assisted GPS (A-GPS) is used to retrieve assistance data over a packet data connection, which assists in calculating the coordinates of your current location when your device is receiving signals from satellites.

When you activate A-GPS, your device receives useful satellite information from an assistance data server over the cellular

network. With the help of assisted data, your device can obtain the GPS position faster.

Your device is preconfigured to use the Nokia A-GPS service, if no service provider-specific A-GPS settings are available. The assistance data is retrieved from the Nokia A-GPS serviceserver only when needed.

You must have an internet access point defined in the device to retrieve assistance data from the Nokia A-GPS service overa packet data connection. To define an access point for A-GPS, select **Menu** <sup>&</sup>gt;**Applications** <sup>&</sup>gt;**Location** and **Positioning** <sup>&</sup>gt;**Positioning server** <sup>&</sup>gt;**Access point**. Only a packet data internet access point can be used. Your device asks for the internet access point when GPS is used for the first time.

### **Hold your device correctly**

When using the GPS receiver, ensure you do not cover the antenna with your hand.

Establishing a GPS connection may take from a couple of seconds to several minutes. Establishing a GPS connection in a vehicle may take longer.

The GPS receiver draws its power from the device battery. Using the GPS receiver may drain the battery faster.

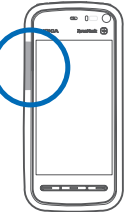

# <span id="page-28-0"></span>**10. Connectivity**

Your device offers several options to connect to the internet or to another compatible device or PC.

# **11. Share online**

### **Share online**

Select **Menu** <sup>&</sup>gt;**Internet** <sup>&</sup>gt;**Share online**.

With Share online, you can post images, video clips, and sound clips from your device to compatible online sharing services, such as albums and blogs. You can also view and send comments to the posts in these services, and download content to your compatible Nokia device.

The supported content types may vary depending on the service provider.

The availability of the Share online service may vary depending on your country or sales area.

## **Subscribe to services**

Select **Menu** <sup>&</sup>gt;**Internet** <sup>&</sup>gt;**Share online**.

To subscribe to an online sharing service, go to the service provider's website, and check that your Nokia device is compatible with the service. Create an account as instructed on the website. You receive a user name and password needed to set up your device with the account.

- 1. To activate a service, open the Share online application in your device, select a service and **Options** <sup>&</sup>gt;**Activate**.
- 2. Allow the device to create a network connection. If you are prompted for an internet access point, select one from the list.
- 3. Sign in to your account as instructed on the service provider's website.

Nokia's services in the online sharing service are free of charge. Any data transferred over the network may incur charges from your service provider. For the availability and cost of the third party services and data transfer costs, contact your service provider or the relevant third party.

## **Manage your accounts**

To view your accounts, select **Options** <sup>&</sup>gt;**Settings** <sup>&</sup>gt;**My accounts**.

To create a new account, select **Options** <sup>&</sup>gt;**Add new account**.

To change your user name or password for an account, select the account and **Options** <sup>&</sup>gt;**Open**.

#### <span id="page-29-0"></span>**Nokia Video Centre**

To set the account as the default when sending posts from your device, select **Options** <sup>&</sup>gt;**Set as default**.

To remove an account, select the account and **Options** <sup>&</sup>gt; **Delete**.

## **Create a post**

Select **Menu** <sup>&</sup>gt;**Internet** <sup>&</sup>gt;**Share online**.

To post multimedia files to a service, select a service and **Options** <sup>&</sup>gt;**New post**. If the online sharing service provides channels for posting files, select the desired channel.

To add an image, video clip, or sound clip to the post, select **Options** <sup>&</sup>gt;**Insert**.

To add a title or description to the post, enter text directly to the fields, if available.

To add tags to the post, select **Tags:**.

To select whether to enable the posting of location information contained in the file, select **Location:**.

# **12. Nokia Video Centre**

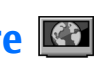

With Nokia Video Centre (network service), you can download and stream video clips over the air from compatible internet video services using a packet data connection. You can also transfer video clips from a compatible PC to your device and view them in Video centre.

Using packet data access points to download videos may involve the transmission of large amounts of data through To set the level of privacy for a file, select **Privacy:**. To allow everyone to view your file, select **Public**. To restrict others from seeing your files, select **Private**. You can define the **Default** setting on the service provider's website.

To send the post to the service, select **Options** <sup>&</sup>gt;**Post to web**.

# **Post files from Gallery**

You can post files from Gallery to an online sharing service.

- 1. Open Gallery, and select the files you want to post.
- 2. Select **Options** <sup>&</sup>gt;**Send** <sup>&</sup>gt;**Post to web** and the desired account.
- 3. Edit your post as required.
- 4. Select **Options** <sup>&</sup>gt;**Post to web**.

your service provider's network. Contact your service provider for information about data transmission charges.

Your device may have predefined services.

Service providers may provide free content or charge a fee. Check the pricing in the service or from the service provider.

# <span id="page-30-0"></span>**View and download video clips**

### **Connect to video services**

- 1. Select **Menu** <sup>&</sup>gt;**Applications** <sup>&</sup>gt;**Video centre**.
- 2. To connect to a service to install video services, select **Video directory** and the desired video service from the service catalogue.

### **View a video clip**

To browse the content of installed video services, select **Video feeds**.

The content of some video services is divided into categories. To browse video clips, select a category. To search for a video clip in the service, select **Video search**. Search may not be available in all services.

To view information about the selected video clip, select **Options** <sup>&</sup>gt;**Video details**.

Some video clips can be streamed over the air, but others must be first downloaded to your device. To download a video clip, select **Options** <sup>&</sup>gt;**Download**. Downloads continue in the background if you exit the application. The downloaded video clips are saved in My videos. To stream a video clip or view a downloaded one, select **Options** <sup>&</sup>gt; **Play**. When the video clip is playing, to use the control keys for controlling the player, tap the screen. To adjust the volume, use the volume key.

**Warning:** Listen to music at a moderate level. Continuous exposure to high volume may damage your hearing.

### **Schedule downloads**

Setting the application to download video clips automatically may involve the transmission of large amounts of data through your service provider's network. For information about data transmission charges, contact your service provider. To schedule an automatic download for video clips in a service, select a category and **Options** <sup>&</sup>gt;**Schedule downloads**. Video centre automatically downloads new video clips daily at the time you define.

To cancel scheduled downloads for a category, select **Manual download** as the download method.

## **Video feeds**

The content of the installed video services is distributed using Atom or RSS feeds. To view and manage your feeds, select **Video feeds**.

Select **Options** and from the following:

- **Feed subscriptions** Check your current feed subscriptions.
- **Refresh feeds** Refresh the content of all feeds.
- **Add feed** Subscribe to new feeds. Select **Via Videodirectory** to select a feed from the services in the video directory, or **Add manually** to add a video feed address.
- **Feed details** View information about a video.
- **Manage account** Manage your account options for a given feed, if available.
- **Remove feed** Remove a feed from your subscriptions. You may not be able to remove some preinstalled feeds.

#### <span id="page-31-0"></span>**Nokia Video Centre**

To view the videos available in a feed, select a feed from the list.

# **My videos**

My videos is a storage place for all videos in the Video centre application. You can list downloaded videos and video clips recorded with the device camera in separate views.

- 1. To open a folder and view video clips, select the folder. When a video clip is playing, to use the control keys for controlling the player, tap the screen.
- 2. To adjust the volume, press the volume key.

Select **Options** and from the following:

- **Mute** or **Unmute** Turn sound on or off.
- **Resume download** Resume a paused or failed download.
- **Cancel download** Cancel a download.
- **Video details** View file details.
- **Change aspect ratio** Select the aspect ratio of the video clip. Select **Natural**, **Stretch**, or **Zoom**.
- **Memory status** View the amount of free and used memory.

To move or copy video clips to a compatible memory card, select **Options** <sup>&</sup>gt;**Move and copy** <sup>&</sup>gt;**Copy** or **Move** and the memory card.

# **Transfer videos from your PC**

Transfer your own video clips to Video centre from compatible devices using a compatible USB data cable. Video centre will display only the video clips which are in a format supported by your device.

- 1. To view your device on a PC as a mass memory device where you can transfer any data files, make the connection with a USB data cable.
- 2. Select **Mass storage** as the connection mode. A compatible memory card needs to be inserted in the device.
- 3. Select the video clips you want to copy from your PC.
- 4. Transfer the video clips to **E:\My Videos** in the memory card.

The transferred video clips appear in the My videos folder in Video centre. Video files in other folders of your device are not displayed.

## **Video centre settings**

In the Video centre main view, select **Options** <sup>&</sup>gt;**Settings** and from the following:

- **Video service selection** Select the video services that you want to appear in Video centre. You can also add, remove, edit, and view the details of a video service. You cannot edit preinstalled video services.
- **Connection settings** To define the network destination used for the network connection, select **Network connection**. To select the connection manually each time Video centre opens a network connection, select **Always ask**.

<span id="page-32-0"></span>To set GPRS connection on or off, select **Confirm GPRS usage**.

To set roaming on or off, select **Confirm roaming**.

● **Parental control** — Set an age limit to videos. The required password is the same as the device lock code. The factory setting for the lock code is **12345**. In video-ondemand services, videos which have the same or a higher age limit than you have set, are hidden.

# **13. Web browser**

To browse the web, you need to have an internet access point defined in your device.

 $\frac{1}{2}$  **Tip:** To access the browser, tap the media key (**a**) to

open the media bar, and select  $\mathbb{C}$ .

### **Browse the web**

Select **Menu** <sup>&</sup>gt;**Internet** <sup>&</sup>gt;**Web**.

**Important:** Use only services that you trust and that offer adequate security and protection against harmful software.

**Important:** Only install and use applications and other software from trusted sources, such as applications that are Symbian Signed or have passed the Java Verified™ testing.

- **Preferred memory** Select whether downloaded videos are saved in the device memory or on a compatible memory card.
- **Thumbnails** Select whether to download and viewthumbnail images in video feeds.

To browse a web page, in the bookmarks view, select a bookmark, or enter the address in the field  $(\mathbb{R})$ , and select **Go to**.

Some web pages may contain material, such as graphics and sounds, that requires a large amount of memory to view. If your device runs out of memory while loading such a web page, the graphics on the page are not shown.

To browse web pages without graphics to save memory, select **Options** > **Settings** > **Page** > **Load content** > **Text only**.

To enter a new web address you want to visit, select **Options** <sup>&</sup>gt;**Go to** <sup>&</sup>gt;**New web page**.

To refresh the content of the web page, select **Options** <sup>&</sup>gt; **Web page options** <sup>&</sup>gt;**Reload**.

To save the current web page as a bookmark, select **Options** <sup>&</sup>gt;**Web page options** <sup>&</sup>gt;**Save as bookmark**.

#### <span id="page-33-0"></span>**Web browser**

To view snapshots of the web pages you have visited during the current browsing session, select **Back** (available if **History list** is set on in the browser settings and the current web page is not the first web page you visit). Select the web page you want.

To open a sublist of commands or actions for the current web page, select **Options** > **Service options** (if supported by the web page).

To prevent or allow the automatic opening of multiple windows, select **Options** <sup>&</sup>gt;**Web page options** <sup>&</sup>gt;**Block pop-ups** or **Allow pop-ups**.

- $\frac{1}{2}$  **Tip:** To take the browser to the background, press the
- end key once. To end the connection, press and hold the end key.

## **Browser toolbar**

The browser toolbar helps you select frequently used functions of the browser.

From the toolbar, select from the following:

- **Expand toolbar** Expand the toolbar to access more toolbar functions.
- **Get a** to web address Enter a new web address.
- ●**C Show zoom** — Zoom in or out on the web page.

To use the expanded toolbar, select **Expand toolbar** and from the following:

- **Go to feeds** View your current feed subscriptions.
- **Full screen** Switch to the full screen view.
- **Solume** Subsc. feeds View a list of available web feeds on the current web page, and subscribe to a web feed.
- **Settings** Edit the settings.
- ●**Save bkmrk.** — Save the current web page as a bookmark.
- ●**CReload** — Refresh the web page.
- $\bullet$  **Overview** — View an overview of the current web page.
- ● **Homepage** — Go to the homepage (if defined in the settings).
- **Bookmarks** Open the bookmarks view.
- **E** Find keywd. Search on the current web page.

## **Bookmarks**

The bookmarks view opens when you open the Web application. You can select web addresses from a list or from a collection of bookmarks in the **Recently visited pages** folder.

The toolbar helps you select frequently used functions of the browser.

On the toolbar, select from the following:

- **Add bookmark** Add a new bookmark.
- ●**Go to web address** — Enter a new web address.
- ●**TR** Delete — Delete a bookmark.

Select **Options** and from the following:

- <span id="page-34-0"></span>● **Go to** — Enter a new web address, go to the previous web page, or view saved links to web feeds and blogs.
- **Bookmark options** Send and add bookmarks, and set bookmarks as a homepage.
- **Bookmark manager** Edit, move, and delete bookmarks.

Web also keeps track of the web pages you visit during browsing. In the **Recently visited pages** folder, you can view the list of the visited web pages.

### **Empty the cache**

The information or services you have accessed are stored in the cache memory of the device.

A cache is a memory location that is used to store data temporarily. If you have tried to access or have accessed confidential information requiring passwords, empty the cache after each use.

To empty the cache, select **Options** <sup>&</sup>gt;**Clear privacy data** <sup>&</sup>gt; **Cache**.

## **Connection security**

If the security indicator  $\left( \blacksquare \right)$  is displayed during a connection, the data transmission between the device and the internetgateway or server is encrypted.

The security icon does not indicate that the data transmission between the gateway and the content server (or the place where the requested resource is stored) is secure. The service provider secures the data transmission between the gateway and the content server.

Security certificates may be required for some services, such as banking services. You are notified if the identity of the server is not authentic or if you do not have the correct security certificate in your device. For more information, contact your service provider.

**Important:** Even if the use of certificates makes the risks involved in remote connections and softwareinstallation considerably smaller, they must be used correctly in order to benefit from increased security. The existence of a certificate does not offer any protection by itself; the certificate manager must contain correct, authentic, or trusted certificates for increased security to be available. Certificates have a restricted lifetime. If "Expired certificate" or "Certificate not valid yet" is shown, even if the certificate should be valid, check that the current date and time in your device are correct.

Before changing any certificate settings, you must make sure that you really trust the owner of the certificate and that the certificate really belongs to the listed owner.

# <span id="page-35-0"></span>**Accessories**

**Warning:** Use only batteries, chargers, and accessories approved by Nokia for use with this particular model. The use of any other types may invalidate any approval or warranty, and may be dangerous.

# **Battery**

### **Battery and charger information**

Your device is powered by a rechargeable battery. The battery intended for use with this device is BL-5J. Nokia may make additional battery models available for this device. This device is intended for use when supplied with power from the following chargers: AC-8, AC-5. The exact charger model number may vary depending on the type of plug. The plug variant is identified by one of the following: E, EB, X, AR, U, A, C, or UB.

The battery can be charged and discharged hundreds of times, but it will eventually wear out. When the talk and standby times are noticeably shorter than normal, replace the battery. Use only Nokia approved batteries, and recharge your battery only with Nokia approved chargers designated for this device. Use of an unapproved battery or charger may present a risk of fire, explosion, leakage, or other hazard.

If a battery is being used for the first time or if the battery has not been used for a prolonged period, it may be necessary to connect the charger, then disconnect and reconnect it to

For availability of approved accessories, please check with your dealer. When you disconnect the power cord of any accessory, grasp and pull the plug, not the cord.

begin charging the battery. If the battery is completely discharged, it may take several minutes before the charging indicator appears on the display or before any calls can be made.

Always switch the device off and disconnect the charger before removing the battery.

Unplug the charger from the electrical plug and the device when not in use. Do not leave a fully charged battery connected to a charger, since overcharging may shorten its lifetime. If left unused, a fully charged battery will lose its charge over time.

Always try to keep the battery between 15°C and 25°C (59°F and 77°F). Extreme temperatures reduce the capacity and lifetime of the battery. A device with a hot or cold battery may not work temporarily. Battery performance is particularly limited in temperatures well below freezing.

Do not short-circuit the battery. Accidental short-circuiting can occur when a metallic object such as a coin, clip, or pen causes direct connection of the positive (+) and negative (-)

<span id="page-36-0"></span>terminals of the battery. (These look like metal strips on the battery.) This might happen, for example, when you carry a spare battery in your pocket or purse. Short-circuiting the terminals may damage the battery or the connecting object.

Do not dispose of batteries in a fire as they may explode. Batteries may also explode if damaged. Dispose of batteries according to local regulations. Please recycle when possible. Do not dispose as household waste.

Do not dismantle, cut, open, crush, bend, deform, puncture, or shred cells or batteries. In the event of a battery leak, do not allow the liquid to come in contact with the skin or eyes. In the event of such a leak, flush your skin or eyes immediately with water, or seek medical help.

Do not modify, remanufacture, attempt to insert foreign objects into the battery, or immerse or expose it to water or other liquids.

Improper battery use may result in a fire, explosion, or other hazard. If the device or battery is dropped, especially on a hard surface, and you believe the battery has been damaged, take it to a service centre for inspection before continuing to use it.

Use the battery only for its intended purpose. Never use any charger or battery that is damaged. Keep your battery out of the reach of small children.

### **Nokia battery authentication guidelines**

Always use original Nokia batteries for your safety. To check that you are getting an original Nokia battery, purchase it from a Nokia authorised service centre or dealer, and inspect the hologram label using the following steps:

Successful completion of the steps is not a total assurance of the authenticity of the battery. If you have any reason to believe that your battery is not an authentic, original Nokia battery, you should refrain from using it, and take it to the nearest Nokia authorised service centre or dealer forassistance. If authenticity cannot be verified, return the battery to the place of purchase.

### **Authenticate hologram**

1. When you look at the hologram on the label, you should see the Nokia connecting hands symbol from one angle and the Nokia Original Enhancements logo when looking from another angle.

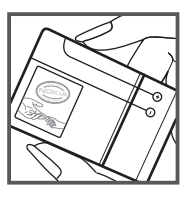

#### <span id="page-37-0"></span>**Care and maintenance**

2. When you angle the hologram left, right, down and up, you should see 1, 2, 3 and 4 dots on each side respectively.

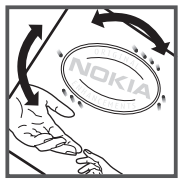

### **What if your battery is not authentic?**

If you cannot confirm that your Nokia battery with the hologram on the label is an authentic Nokia battery, please

# **Care and maintenance**

Your device is a product of superior design and craftsmanship and should be treated with care. The following suggestions will help you protect your warranty coverage.

- Keep the device dry. Precipitation, humidity, and all types of liquids or moisture can contain minerals that will corrode electronic circuits. If your device does get wet, remove the battery, and allow the device to dry completely before replacing it.
- Use a soft, clean, dry cloth to clean any lenses, such as camera, proximity sensor, and light sensor lenses.
- Do not use or store the device in dusty, dirty areas. Its moving parts and electronic components can be damaged.
- Do not store the device in hot areas. High temperatures can shorten the life of electronic devices, damage batteries, and warp or melt certain plastics.

do not use the battery. Take it to the nearest Nokia authorised service centre or dealer for assistance. The use of a battery that is not approved by Nokia may be dangerous and may result in poor performance and damage to your device and its accessories. It may also invalidate any approval or warranty applying to the device.

For additional information, refer to the warranty and reference leaflet included with your Nokia device.

- ● Do not store the device in cold areas. When the device returns to its normal temperature, moisture can form inside the device and damage electronic circuit boards.
- Do not attempt to open the device other than as instructed in this quide.
- Do not drop, knock, or shake the device. Rough handling can break internal circuit boards and fine mechanics.
- Do not use harsh chemicals, cleaning solvents, or strong detergents to clean the device.
- ● Do not paint the device. Paint can clog the moving parts and prevent proper operation.
- Use only the supplied or an approved replacement antenna. Unauthorised antennas, modifications, or attachments could damage the device and may violate regulations governing radio devices.
- <span id="page-38-0"></span>● Use chargers indoors.
- Always create a backup of data you want to keep, such as contacts and calendar notes.
- To reset the device from time to time for optimum performance, power off the device and remove the battery.

These suggestions apply equally to your device, battery, charger, or any accessory. If any device is not working properly, take it to the nearest authorised service facility for service.

# **Additional safety information**

### **Small children**

Your device and its accessories may contain small parts. Keep them out of the reach of small children.

### **Operating environment**

This device meets RF exposure guidelines when used either in the normal use position against the ear or when positioned at least 1.5 centimetres (5/8 inch) away from the body. When a carry case, belt clip, or holder is used for body-worn operation, it should not contain metal and should position the device the above-stated distance from your body.

To transmit data files or messages, this device requires a quality connection to the network. In some cases, transmission of data files or messages may be delayed until such a connection is available. Ensure the above separation

# **Recycle**

Always return your used electronic products, batteries, and packaging materials to a dedicated collection point. This way you help prevent uncontrolled waste disposal and promote the recycling of materials. More detailed information is available from the product retailer, local waste authorities, national producer responsibility organisations, or your local Nokia representative. Check how to recycle your Nokia products at www.nokia.com/werecycle, or if browsing on a mobile device, www.nokia.mobi/werecycle.

distance instructions are followed until the transmission iscompleted.

Parts of the device are magnetic. Metallic materials may be attracted to the device. Do not place credit cards or other magnetic storage media near the device, because information stored on them may be erased.

### **Medical devices**

Operation of any radio transmitting equipment, including wireless phones, may interfere with the functionality of inadequately protected medical devices. Consult a physician or the manufacturer of the medical device to determine ifthey are adequately shielded from external RF energy or if you have any questions. Switch off your device in health care facilities when any regulations posted in these areas instruct

#### <span id="page-39-0"></span>**Additional safety information**

you to do so. Hospitals or health care facilities may be using equipment that could be sensitive to external RF energy.

### **Implanted medical devices**

Manufacturers of medical devices recommend that a minimum separation of 15.3 centimetres (6 inches) should be maintained between a wireless device and an implanted medical device, such as a pacemaker or implanted cardioverter defibrillator, to avoid potential interference with the medical device. Persons who have such devicesshould:

- Always keep the wireless device more than 15.3 centimetres (6 inches) from the medical device when the wireless device is turned on.
- Not carry the wireless device in a breast pocket.
- Hold the wireless device to the ear opposite the medical device to minimise the potential for interference.
- Turn the wireless device off immediately if there is any reason to suspect that interference is taking place.
- Read and follow the directions from the manufacturer of their implanted medical device.

If you have any questions about using your wireless device with an implanted medical device, consult your health care provider.

### **Hearing aids**

Some digital wireless devices may interfere with some hearing aids. If interference occurs, consult your service provider.

## **Vehicles**

RF signals may affect improperly installed or inadequately shielded electronic systems in motor vehicles such as electronic fuel injection systems, electronic antiskid (antilock) braking systems, electronic speed control systems, and air bag systems. For more information, check with the manufacturer, or its representative, of your vehicle or any equipment that has been added.

Only qualified personnel should service the device or install the device in a vehicle. Faulty installation or service may be dangerous and may invalidate any warranty that may apply to the device. Check regularly that all wireless device equipment in your vehicle is mounted and operating properly. Do not store or carry flammable liquids, gases, or explosive materials in the same compartment as the device, its parts, or accessories. For vehicles equipped with an air bag, remember that air bags inflate with great force. Do not place objects, including installed or portable wireless equipment in the area over the air bag or in the air bag deployment area. If in-vehicle wireless equipment is improperly installed and the air bag inflates, serious injury could result.

Using your device while flying in aircraft is prohibited. Switch off your device before boarding an aircraft. The use of wireless teledevices in an aircraft may be dangerous to the operation of the aircraft, disrupt the wireless telephone network, and may be illegal.

### <span id="page-40-0"></span>**Potentially explosive environments**

Switch off your device when in any area with a potentially explosive atmosphere, and obey all signs and instructions. Potentially explosive atmospheres include areas where you would normally be advised to turn off your vehicle engine. Sparks in such areas could cause an explosion or fire resulting in bodily injury or even death. Switch off the device at refuelling points such as near gas pumps at service stations. Observe restrictions on the use of radio equipment in fuel depots, storage, and distribution areas; chemical plants; or where blasting operations are in progress. Areas with a potentially explosive atmosphere are often, but not always, clearly marked. They include below deck on boats, chemical transfer or storage facilities and areas where the air contains chemicals or particles such as grain, dust, or metal powders. You should check with the manufacturers of vehicles using liquefied petroleum gas (such as propane or butane) to determine if this device can be safely used in their vicinity.

### **Emergency calls**

**Important:** This device operates using radio signals, wireless networks, landline networks, and user-programmed functions. If your device supports voice calls over the internet (internet calls), activate both the internet calls and the cellular phone. The device will attempt to make emergency calls over both the cellular networks and through your internet call provider if both are activated. Connections in all conditions cannot be guaranteed. You should never rely

solely on any wireless device for essential communications like medical emergencies.

To make an emergency call:

- 1. If the device is not on, switch it on. Check for adequate signal strength. Depending on your device, you may also need to complete the following:
	- Insert a SIM card if your device uses one.
	- Remove certain call restrictions you have activated in your device.
	- ● Change your profile from offline profile mode to an active profile.
	- If the screen and keys are locked, slide the lock switch on the side of the device to unlock them.
- 2. Press the end key as many times as needed to clear the display and ready the device for calls.
- 3. Open the dialler by selecting the dialler icon  $(E)$ .
- 4. Enter the official emergency number for your present location. Emergency numbers vary by location.
- 5. Press the call key.

When making an emergency call, give all the necessary information as accurately as possible. Your wireless device may be the only means of communication at the scene of an accident. Do not end the call until given permission to do so.

### **Certification information (SAR)**

**This mobile device meets guidelines for exposure to radio waves.**

#### **Additional safety information**

Your mobile device is a radio transmitter and receiver. It is designed not to exceed the limits for exposure to radio waves recommended by international guidelines. These guidelines were developed by the independent scientific organisation ICNIRP and include safety margins designed to assure the protection of all persons, regardless of age and health.

The exposure guidelines for mobile devices employ a unit of measurement known as the Specific Absorption Rate or SAR. The SAR limit stated in the ICNIRP guidelines is 2.0 watts/ kilogram (W/kg) averaged over 10 grams of tissue. Tests for SAR are conducted using standard operating positions with the device transmitting at its highest certified power level in all tested frequency bands. The actual SAR level of an operating device can be below the maximum value because the device is designed to use only the power required to reach the network. That amount changes depending on a number of factors such as how close you are to a network base station. The highest SAR value under the ICNIRP guidelines for use of the device at the ear is 0.97 W/kg.

Use of device accessories may result in different SAR values. SAR values may vary depending on national reporting and testing requirements and the network band. Additional SAR information may be provided under product information at www.nokia.com.

Your mobile device is also designed to meet the requirements for exposure to radio waves established by the Federal Communications Commission (USA) and Industry Canada. These requirements set a SAR limit of 1.6 W/kg averaged over one gram of tissue. The highest SAR value reported under this standard during product certification for use at the ear is 1.11 W/kg and when properly worn on the body is 0.90 W/kg.

# <span id="page-42-0"></span>**Index**

### **A**

**access codes [9](#page-8-0)active toolbar [26](#page-25-0)antennas [11](#page-10-0)assisted GPS (A-GPS) [27](#page-26-0) audio messages [19](#page-18-0)**

#### **B**

**bookmarks [34](#page-33-0)browser**bookmarks [34](#page-33-0)browsing pages [33](#page-32-0) cache memory [35](#page-34-0) security [35](#page-34-0) toolbar [34](#page-33-0)

### **C**

**cache memory [35](#page-34-0) calls [14](#page-13-0)camera**flash [26](#page-25-0)image mode [25](#page-24-0) indicators [24](#page-23-0)options [26](#page-25-0) recording [27](#page-26-0) video mode [26](#page-25-0)**capture settings** in camera [24](#page-23-0)

### **D**

**display rotation [12](#page-11-0) G**

**gallery [23](#page-22-0)** organising [23](#page-22-0) viewing [23](#page-22-0) viewing images [23](#page-22-0) viewing videos [23](#page-22-0) **general information [8](#page-7-0) GPS (Global Positioning System) [27](#page-26-0)**

#### **H**

**headset [12](#page-11-0)help application [8](#page-7-0)**

#### **I**

**internet connection [33](#page-32-0)**See also browser

#### **L**

**location information [27](#page-26-0)lock code [9](#page-8-0)**

#### **M**

**media**music player [20](#page-19-0) **memory** web cache [35](#page-34-0)**messages** folders for [19](#page-18-0) **MMS (multimedia message service) [19](#page-18-0) multimedia messages [19](#page-18-0) music player [20](#page-19-0)** playlists [22](#page-21-0) transferring music [22](#page-21-0) **N**

**navigation tools [27](#page-26-0)**

#### **O**

**offline profile [12](#page-11-0) outbox, message [19](#page-18-0)**

#### **P**

**photos** See camera**PIN code [9](#page-8-0)PIN2 code [9](#page-8-0)pinyin input [16](#page-15-0) positioning information [27](#page-26-0)**

#### **Index**

**profiles** offline restrictions [12](#page-11-0)**proximity sensor [14](#page-13-0) PUK codes [9](#page-8-0)**

### **R**

**recording settings** in camera  $24$  **recording video clips [26](#page-25-0) removing SIM card [13](#page-12-0)**

#### **S**

**security** web browser [35](#page-34-0)**security code [9](#page-8-0) sensors [12](#page-11-0) sent messages folder [19](#page-18-0) settings [24](#page-23-0)** video centre [32](#page-31-0)**Share online [29](#page-28-0)**accounts [29](#page-28-0)activating services [29](#page-28-0) creating posts [30](#page-29-0) posting [30](#page-29-0) subscribing [29](#page-28-0) **SIM card [13](#page-12-0)SMS (short message service) [19](#page-18-0) software update [8](#page-7-0) songs [20](#page-19-0) stroke input [16](#page-15-0)**

### **T**

**text messages** sending [19](#page-18-0)

#### **U**

**useful information [8](#page-7-0)**

#### **V**

**Video Centre [30](#page-29-0)video centre**downloading [31](#page-30-0) my videos [32](#page-31-0) transferring videos [32](#page-31-0) video feeds [31](#page-30-0) viewing [31](#page-30-0) **voice calls**See calls

#### **W**

**web connection [33](#page-32-0)wrist strap [13](#page-12-0)**

#### **Z**

**zooming [26](#page-25-0)**